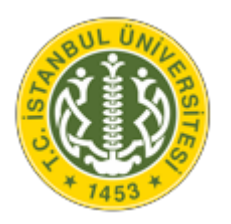

**T.C.**

# **İSTANBUL ÜNİVERSİTESİ LİSANSÜSTÜ BAŞVURU KILAVUZU**

# **İçindekiler**

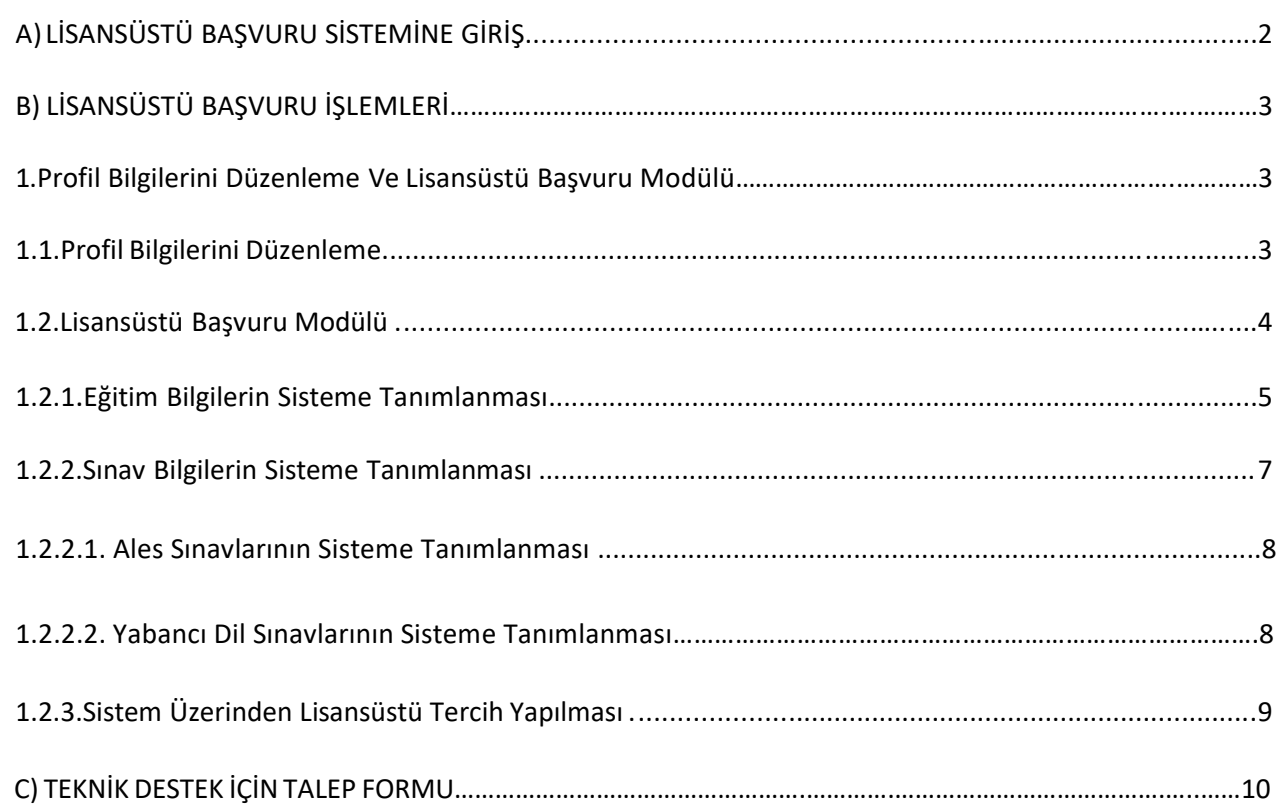

# **A) LİSANSÜSTÜ BAŞVURU SİSTEMİNE GİRİŞ**

#### **AKSİS BAŞVURU ADRESİNDEN BAŞVURU SİSTEMİNE GİRİŞ**

İstanbul Üniversitesi AKSİS Başvuru adresine giriş yapılmalıdır. [\(http://basvuru.istanbul.edu.tr\)](http://basvuru.istanbul.edu.tr/)

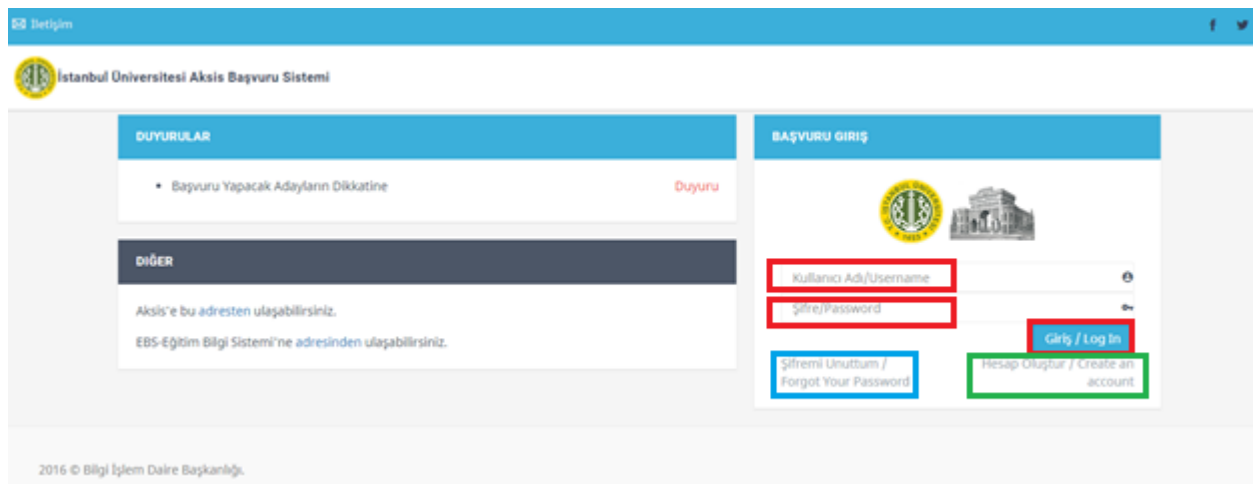

#### **Ekran Görüntüsü 1: AKSİS Başvuru Sistemi**

Aksise kayıtlı adaylar (İstanbul Üniversitesi Öğrencileri) için; Aksis kullanıcı adı ve şifre bilgisi girildikten sonra "Giriş" butonu tıklanarak başvuru sistemine giriş yapılır. Aksis parolası hatırlanmıyorsa, ekran görüntüsü 1'de mavi çerçeve ile belirtilen "Şifremi unuttum" alanı kullanılarak mevcut Aksis parolası yenilenir. Aksise kayıtlı olmayan adaylar için ekran görüntüsü 1'de yeşil çerçeve ile belirtilen "Hesap oluştur" alanı tıklanarak kullanıcı adı ve şifre oluşturulmalıdır.

#### **KULLANICI ADI VE ŞİFRE OLUŞTURMA**

"Başvuru Hesap" alanındaki bilgiler girildikten sonra "Kaydet" butonu tıklanarak kayıt işlemi gerçekleştirilir. Yabancı uyruk numarası bulunmayan, yabancı öğrenciler "Tc kimlik No" alanına pasaport veya Yök numarasını yazarak hesap oluşturmalıdırlar.

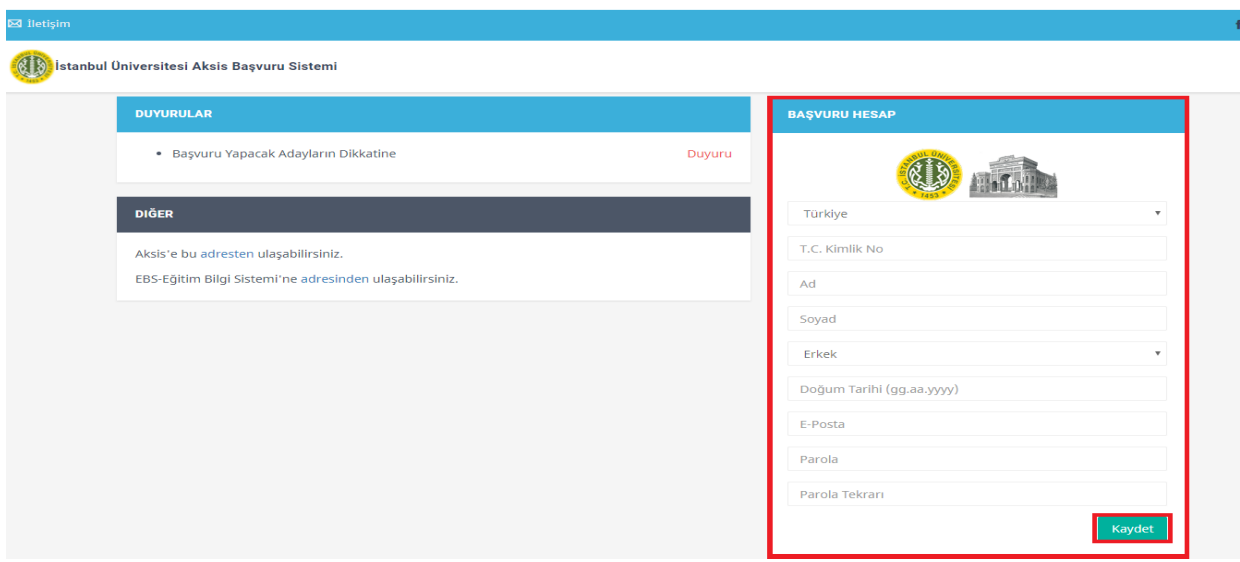

**Ekran Görüntüsü 2: Yeni Kullanıcı oluşturma**

# **B) LİSANSÜSTÜ BAŞVURU İŞLEMLERİ**

**1. PROFİL BİLGİLERİNİ DÜZENLEME VE LİSANSÜSTÜ BAŞVURU MODÜLÜ**

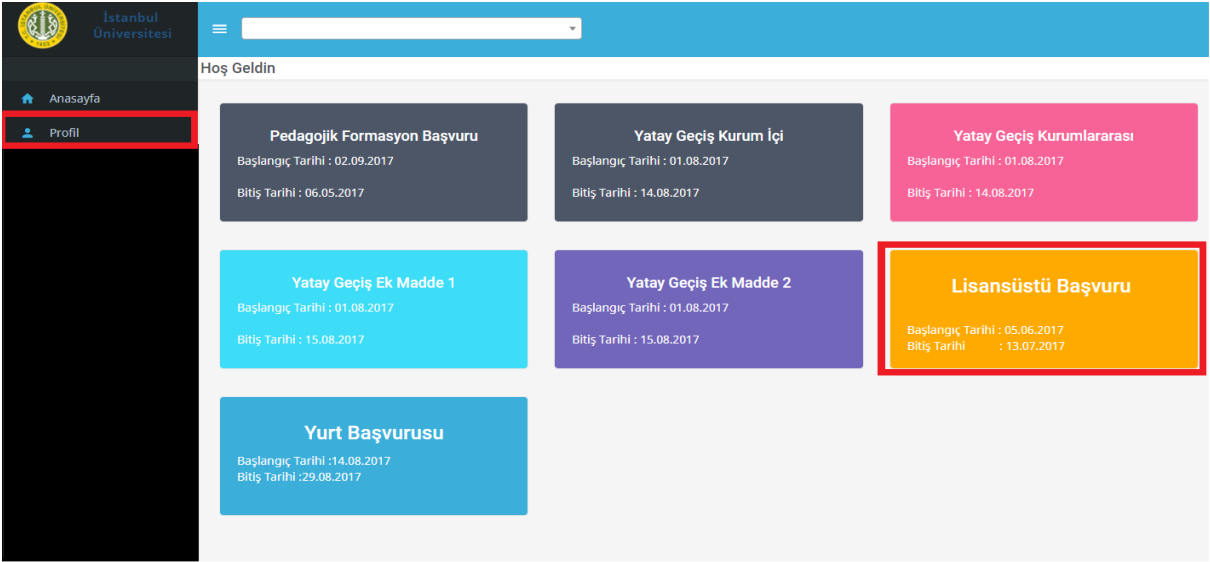

**Ekran Görüntüsü 3: AKSİS Başvuru Modülü**

Kullanıcı adı ve şifre oluşturulduktan sonra sisteme giriş yapıldığında "Profil" sekmesi tıklanarak profil bilgileri güncellenebilmektedir. Ekran görüntüsü 3'te kırmızı çerçeve ile belirtilen "Lisansüstü Başvuru" modülüne tıklandığında Lisansüstü başvuru modülü açılır.

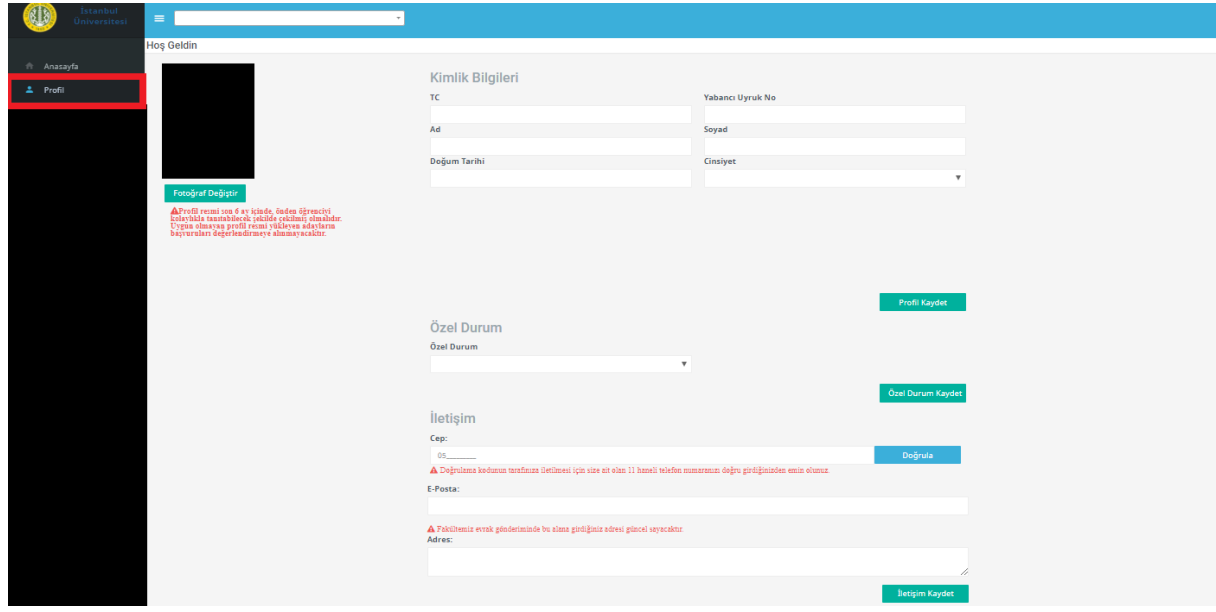

#### **1.1. PROFİL BİLGİLERİNİ DÜZENLEME**

**Ekran Görüntüsü 4: Profil Sayfası**

Profil Bilgileri sayfasında, adayın kişisel bilgileri ve iletişim bilgileri yer alır. İlgili bilgilerde hata veya eksiklik bulunması durumunda aday gerekli düzenlemeleri yaparak bilgilerini günceller.

Cep telefonu bilgisi ilgili alana ekledikten sonra mavi renkli "doğrula" butonu tıklanır ve ekran görüntüsü 5'te kırmızı çerçeve ile belirtilen alana cep telefonuna gelen doğrulama kodu girilerek, kaydetme işlemi yapılır.

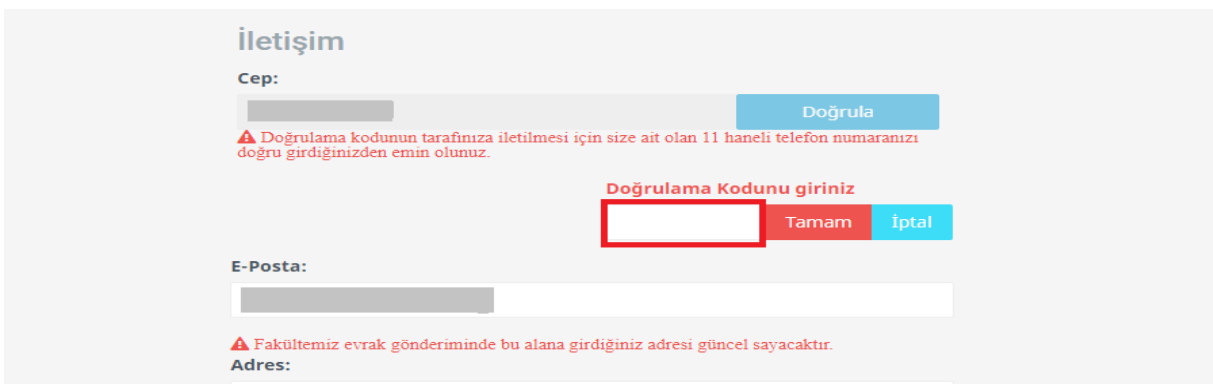

**Ekran Görüntüsü 5: Doğrulama Kodunun Girilmesi**

### **1.2.LİSANSÜSTÜ BAŞVURU MODÜLÜ**

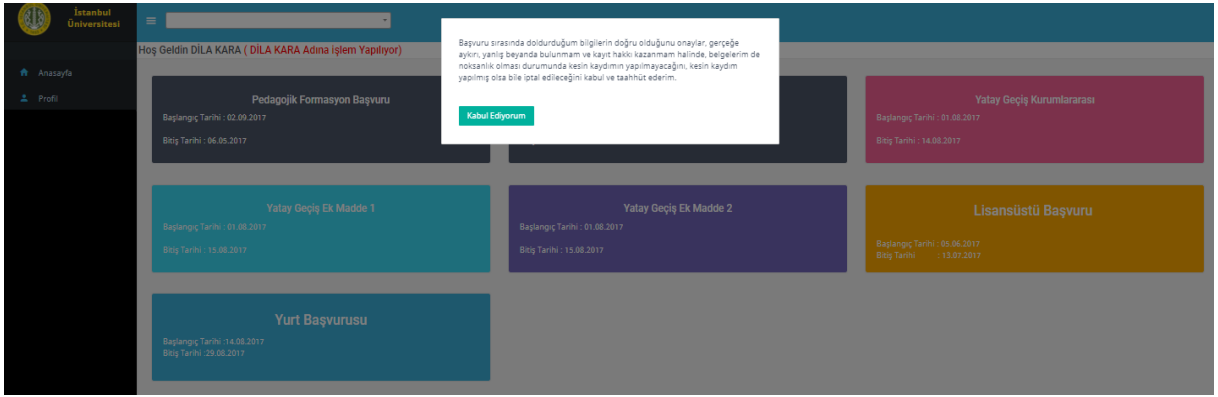

**Ekran Görüntüsü 6: Lisansüstü Başvuru Taahhüt**

Lisansüstü başvurumodülüne tıklanarak lisansüstü başvuru taahhütü onaylanır ve başvuru işlemine geçilir.

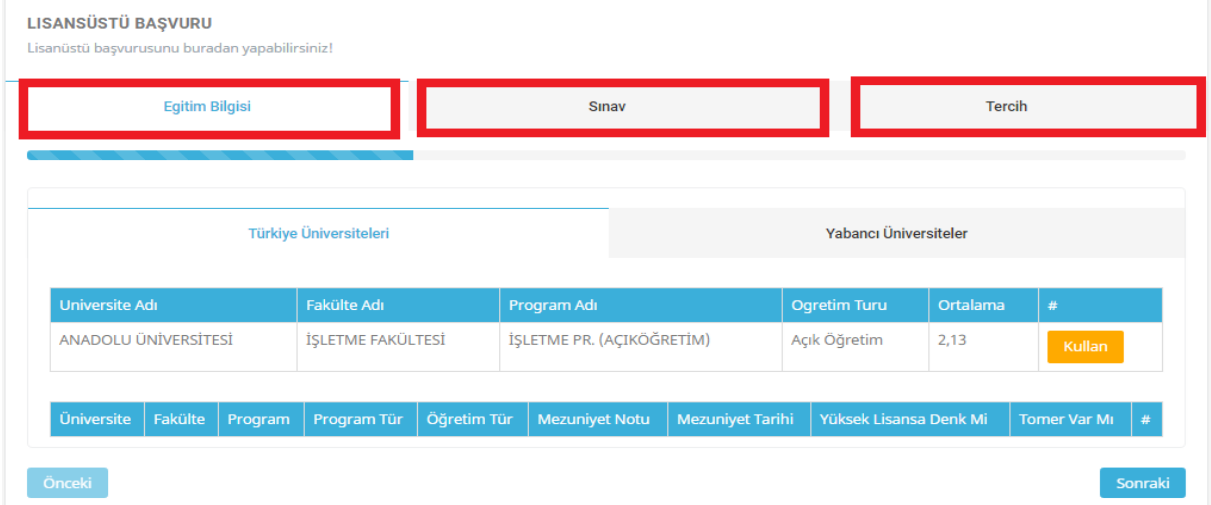

**Ekran Görüntüsü 7: Lisansüstü Başvuru Modülü**

#### **Lisansüstü başvuru modülü 3 aşamadan oluşur;**

1. Aşamada aday tercihinde kullanacağı eğitim bilgilerini sisteme tanımlar,

2. Aşamada aday tercihinde kullanacağı Ales sınav türü ve yabancı dil sınav türü puanlarını sisteme tanımlar,

3. Aşamada tanımlamış olduğu bilgileri kullanarak tercih yapabileceği programları listeler ve tercihte bulunur.

#### **1.2.1. EĞİTİM BİLGİLERİN SİSTEME TANIMLANMASI**

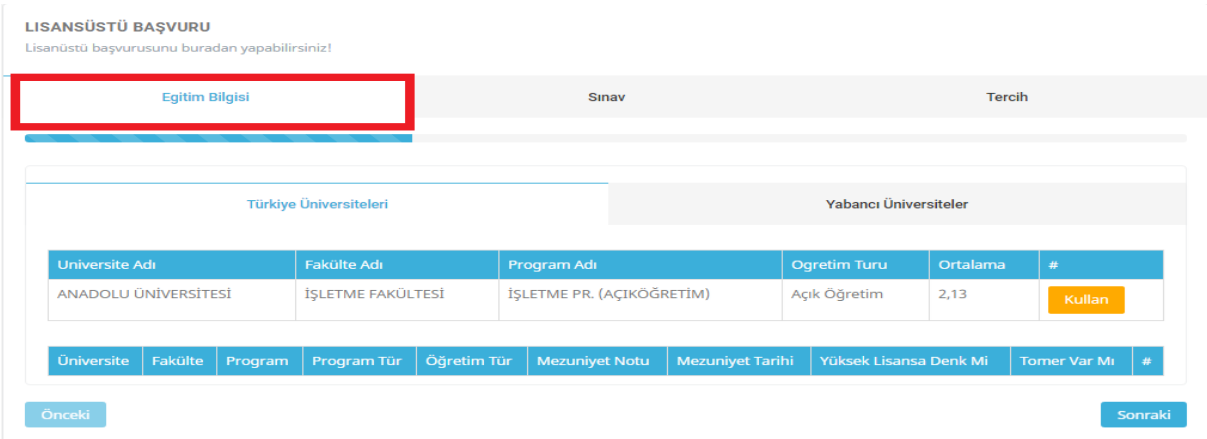

**Ekran Görüntüsü 8: Eğitim Bilgilerinin Sisteme Tanımlanması**

Eğitim bilgileri sisteme eklenirken "Türkiye Üniversiteleri" ve "Yabancı Üniversiteler" olmak üzere iki ayrı kısımdan tanımlanır.

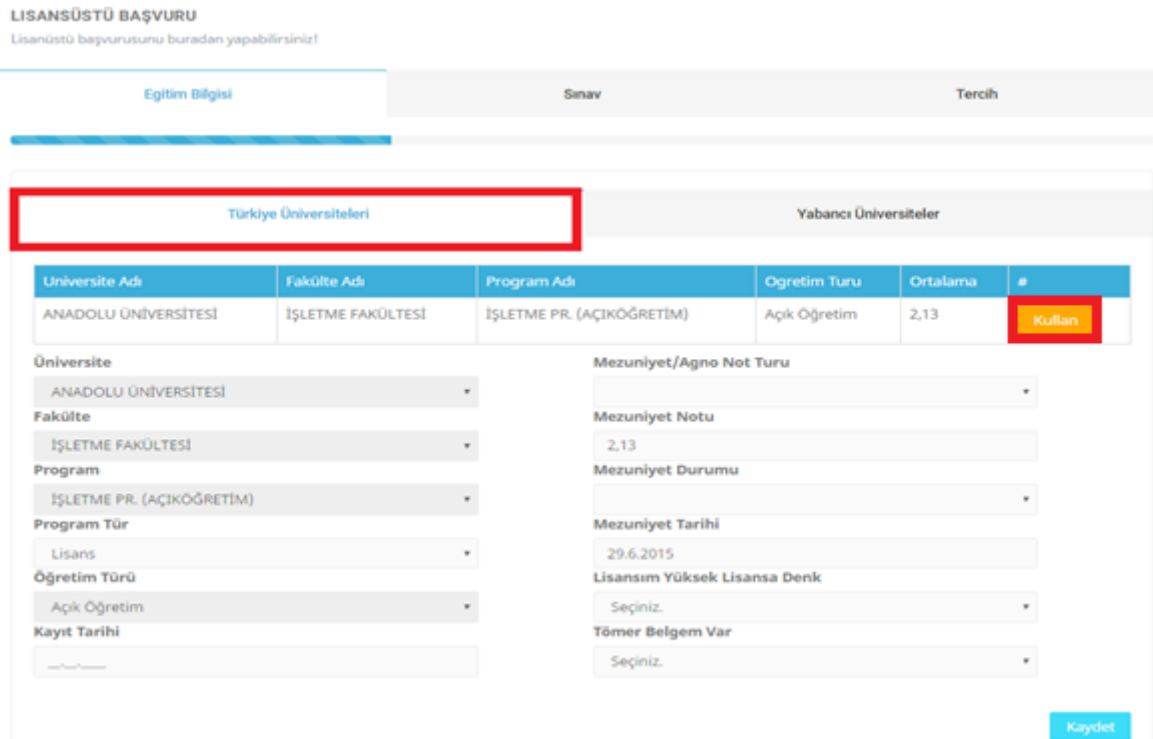

Ekran Görüntüsü 9: Türkiye Üniversitelerine Ait Eğitim Bilgilerinin Sisteme Tanımlanması

Aday öğrenci Türkiye Üniversitelerinden (Yurtiçi) mezun ya da son sınıf öğrencisi ise bu alana YÖKSİS de kayıtlı olan eğitim bilgileri otomatik olarak gelecektir.

**Not:** Eğer bu alana eğitim bilgileriniz eksik, hatalı geliyorsa ya da hiç gelmiyorsa kayıtlı/mezun olduğunuz üniversite ile irtibata geçip eğitim bilgilerinizin Yükseköğretim Bilgi Sistemi'ne (YÖKSİS) tanımlanmasını talep etmelisiniz.

Aday tercihinde kullanmak istediği eğitim bilgisinin yanında bulunan "Kullan" butonunu tıklayarak birim detaylarını listeler, güncelleme yapılması gerekiyorsa gerekli güncellemeleri yapar ve "kaydet" butonunu kullanarak eğitim bilgilerini kaydeder.

|                               | Egitim Bilgisi                     |                                     | Sanaw.          |                        |                           |                         | Tercih       |                              |                                  |        |  |
|-------------------------------|------------------------------------|-------------------------------------|-----------------|------------------------|---------------------------|-------------------------|--------------|------------------------------|----------------------------------|--------|--|
|                               |                                    | <b>Türkiye Üniversiteleri</b>       |                 |                        |                           |                         |              | <b>Yabancı</b> Üniversiteler |                                  |        |  |
| Universite Adı<br>Fakülte Adı |                                    |                                     | Program Adi     |                        |                           |                         | Ogretim Turu |                              | Ortalama                         | ٠      |  |
| ANADOLU ÜNIVERSİTESİ          |                                    | <b>ISLETME FAKÜLTES!</b>            |                 |                        | ISLETME PR. (ACIKOĞRETİM) |                         |              | 2.13<br>Açık Öğretim         |                                  | Kullan |  |
| <b>Oniversite</b>             | Fakülte                            | Program                             | Program<br>Tür. | <b>Ogretim</b><br>Tür. | Mezuniyet<br>Notu-        | Mezuniyet<br>Tarihi     |              | Yüksek Lisansa<br>Denk Mi    | <b>Torner</b><br><b>Warr Mir</b> | ÷      |  |
| <b>ANADOLU</b>                | <b>ISLETME</b><br><b>FAKÜLTES!</b> | <b>ISLETME PR.</b><br>(ACIKOĞRETİM) | Lisans          | Aok<br>Oğretim         | 2.13                      | 0001-01-<br>01100:00:00 |              | Hayer                        | Hayer                            | ٠      |  |

**Ekran Görüntüsü 10: Eğitim Bilgilerinin Sisteme Tanımlanması**

Aday öğrenci Yurtdışı Üniversitelerinden mezun ya da son sınıf öğrencisi ise ekran görüntüsü 11'de kırmızı çerçeve ile belirtilen " Yabancı Üniversiteler" alanını tıklayarak, eğitim bilgilerini kaydetmelidir. "Kaydet" butonu tıklandığında ilgili eğitim bilgisi tercihte kullanılmak üzere sisteme eklenir.

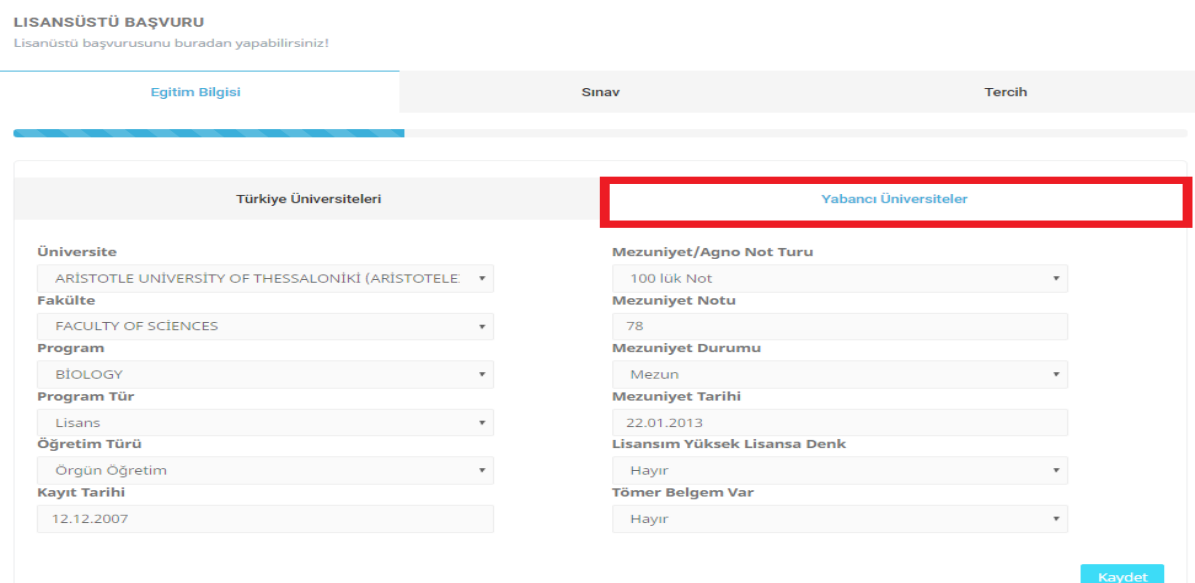

**Ekran Görüntüsü 11: Yurtdışı Üniversitelerine Ait Eğitim Bilgilerinin Sisteme Tanımlanması**

Not: Sistemde bulunmayan yabancı üniversite isimleri için; ÜNİVERSİTENİN BULUNDUĞU ÜLKE: ÜNİVERSİTE ADI: FAKÜLTE: PROGRAM: bilgilerinin Aksis Destek üzerinden "Talep Formu" oluşturularak gönderilmesi halinde sisteme tanımlanacaktır.(**bkz:** sayfa 10)

Aday "Eğitim Bilgisi" altında yer alan "Yabancı Üniversiteler" kısmından yurtdışındaki eğitim bilgisini sisteme tanımlar. Gerekli tanımlama işlemi yapıldıktan sonra "Kaydet" butonu tıklanarak ilgili eğitim bilgisi sisteme eklenir.(Ekran görüntüsü 12)

| <b>Üniversite</b>                                                                | Fakülte                                 | Program        | Program<br>Tür | Tür              | Öğretim   Mezuniyet  <br><b>Notu</b> | Mezuniyet<br><b>Tarihi</b> | Yüksek<br>Lisansa<br><b>Denk</b><br>Mi | Tomer $ #$<br>Var Mi |   |
|----------------------------------------------------------------------------------|-----------------------------------------|----------------|----------------|------------------|--------------------------------------|----------------------------|----------------------------------------|----------------------|---|
| ARİSTOTLE UNİVERSİTY OF THESSALONİKİ<br>(ARİSTOTELEİO PANEPİSTİMO THESSALONİKİS) | <b>FACULTY</b><br>OF<br><b>SCİENCES</b> | <b>BIOLOGY</b> | Lisans         | Örgün<br>Öğretim | 78                                   | 2013-01-<br>22T00:00:00    | Hayır                                  | Hayır                | û |

**Ekran Görüntüsü 12: Sisteme Tanımlanan Eğitim Bilgisi**

#### **1.2.2. SINAV BİLGİLERİN SİSTEME TANIMLANMASI**

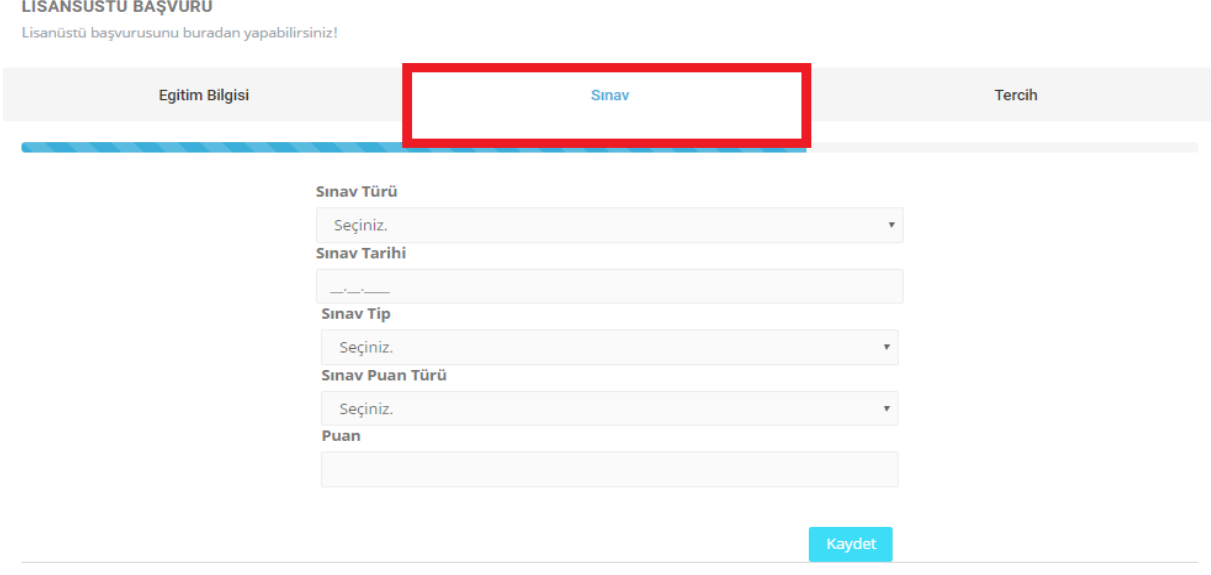

**Ekran Görüntüsü 13: Sınav Bilgilerinin Sisteme Tanımlanması**

"Lisansüstü ALES Sınav Türü" ve "Lisansüstü Yabancı Dil Sınav Türü" olmak üzere iki tip sınav türü bilgisi ekran görüntüsü 13'te kırmızı çerçeve ile belirtilen "sınav" alanından eklenmektedir.

#### **1.2.2.1. Ales Sınavlarının Sisteme Tanımlanması**

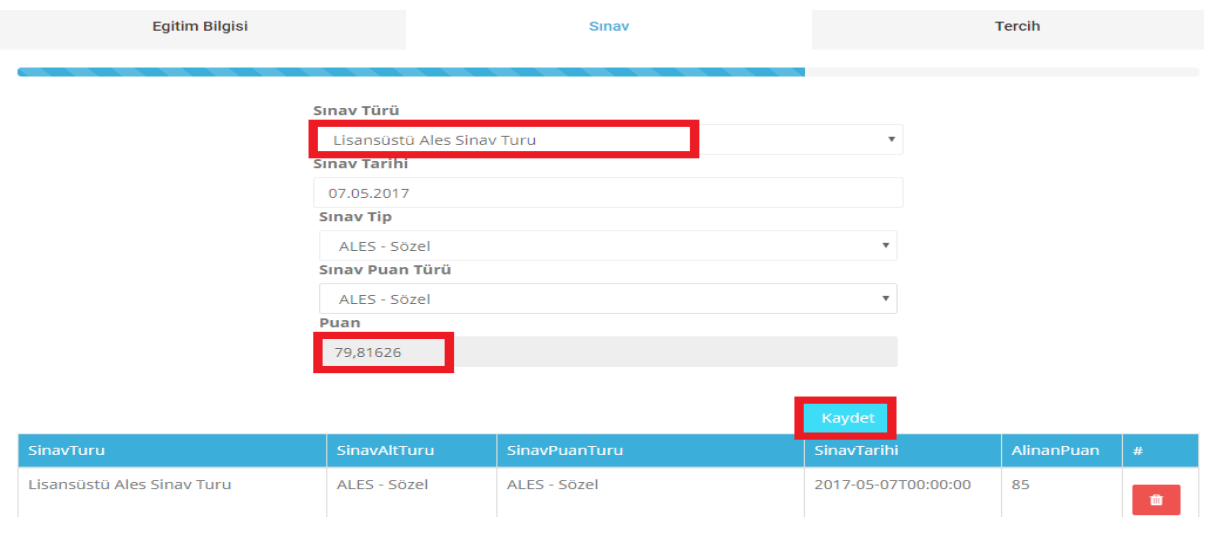

**Ekran Görüntüsü 14: ALES Sınavlarının Sisteme Tanımlanması**

Ekran görüntüsü 14'te kırmızı çerçeve ile gösterilen ALES sınav türlerine ait puan bilgileri ekrana otomatik olarak gelmektedir. "kaydet" butonu tıklanarak ilgili sınav bilgisi sisteme eklenir.

#### **1.2.2.2. Yabancı Dil Sınavlarının Sisteme Tanımlanması**

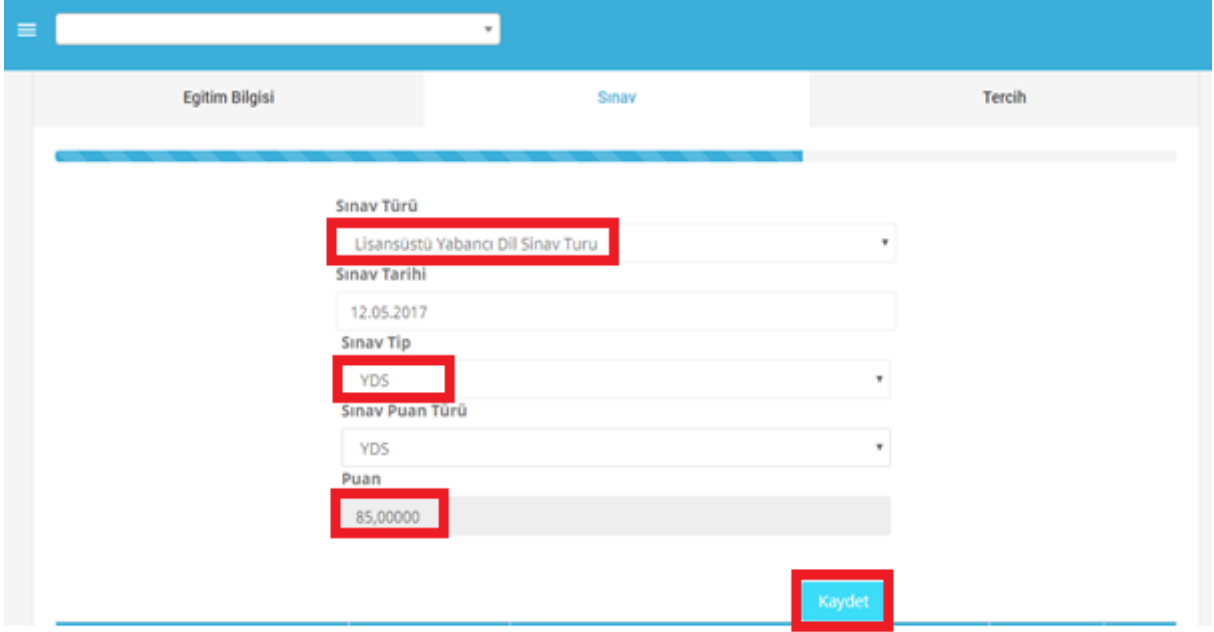

**Ekran Görüntüsü 15: Yabancı Dil Sınavlarının Sisteme Tanımlanması**

Ekran görüntüsü 15'te kırmızı çerçeve ile gösterilen YDS sınavına ait puan bilgisi ekrana otomatik olarak gelmektedir. Otomatik olarak ekrana gelmeyen diğer yabancı dil sınavlarına ait puan bilgilerinin girişi "puan" alanından elle yapılmaktadır. Sınav bilgileri ekrandan seçildikten sonra "kaydet" butonu tıklanarak ilgili sınav bilgisi sisteme eklenir.

Adayın kaydedilen "ALES Sınav Türü" ve "Yabancı Dil Sınav Türü" bilgileri ekranın alt kısmında görüntülenir. (Ekran görüntüsü: 16)

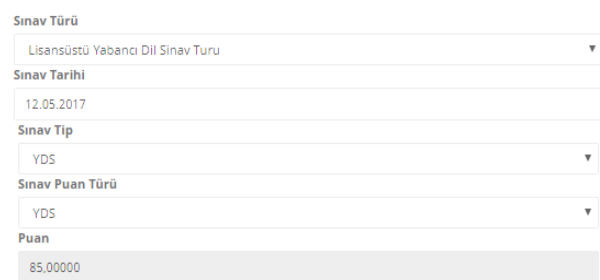

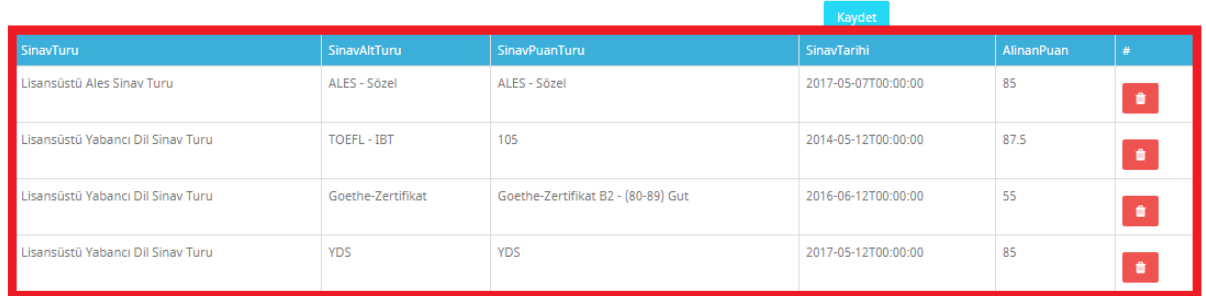

 **Ekran Görüntüsü 16: Sisteme Tanımlanan ALES ve Yabancı Dil Sınavları**

#### **1.2.3. SİSTEM ÜZERİNDEN LİSANSÜSTÜ TERCİH YAPILMASI**

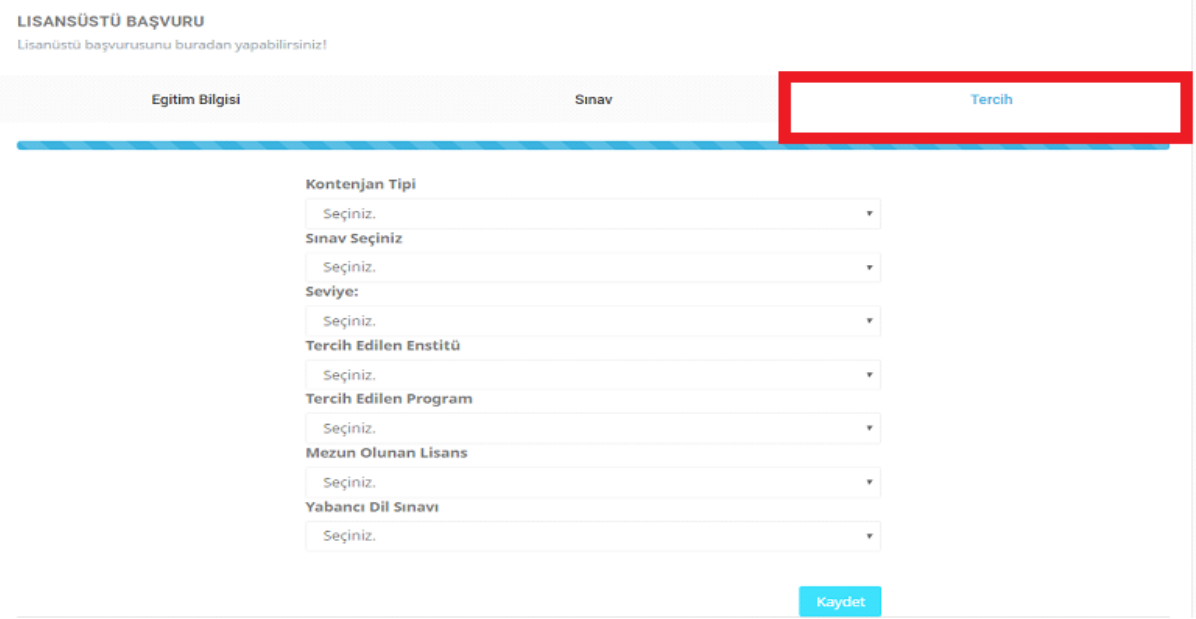

#### **Ekran Görüntüsü 17: Lisansüstü Tercih Sekmesi**

Aday "Tercih" sekmesinde, daha önceki adımlarda tanımlamış olduğu eğitim bilgilerini ve sınav bilgilerini kullanarak tercihte bulunur.

- **Kontenjan Tipi:** (Genel Kontenjan, Yurtdışı Kontenjan)
- Sınav Seçiniz: (Ales Sınav Türü, Sınavsız Başvuru (Özel yetenek ya da sınavsız alan tezsiz yüksek lisans programlarına başvuru yapabilmek için Sınavsız başvuru seçilmelidir.))
- **Seviye:** Adayın tercihte bulunacağı programın seviyesini seçtiği alandır.
- **Tercih Edilen Enstitü:** Adayın tercihte bulunacağı programın bağlı olduğu enstitüyü seçtiği alandır.
- **Tercih Edilen Program:** Adayın tercihte bulunacağı programı seçtiği alandır.
- **Mezun Olunan Lisans:** Adayın "Eğitim Bilgilerim" alanında tanımlamış olduğu Lisans seviyesindeki eğitimbilgileri burada listelenir. Aday tercihinde kullanmak istediği lisans bilgisini seçer.
- **Mezun Olunan Yüksek Lisans:** Adayın "Eğitim Bilgilerim" alanında tanımlamış olduğu Yüksek Lisans seviyesindeki eğitim bilgileri burada listelenir. Aday tercihinde kullanmak istediği yüksek lisans bilgisini seçer. Sadece "Doktora" seviyesinde tercihte bulunurken girilebilir.
- **Yabancı Dil Sınavı:** Adayın "Sınav Bilgilerim" alanında tanımlamış olduğu Yabancı Dil Sınavları burada listelenir. Aday tercihinde kullanmak istediği Yabancı Dil Sınavını seçer.

## **C) TEKNİK DESTEK İÇİN TALEP FORMU**

"[http://basvuru.istanbul.edu.tr](http://basvuru.istanbul.edu.tr/)" Linki tıklanarak başvuru sayfası açılır. Sayfasının sol üst köşesinde "iletişim" menüsü tıklanarak teknik destek talep formuna ulaşılır.

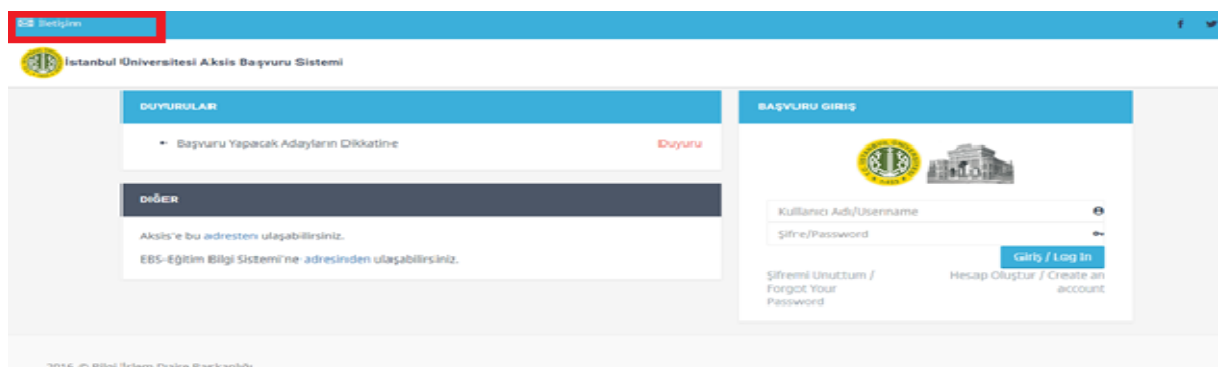

**Ekran Görüntüsü 18: İletişim Menüsü**

"Tanım" kısmında talep belirtilir. Talep ile ilgili cevap, belirtilen e-posta adresine gönderilecektir. Ekrandaki gerekli alanlar doldurularak "Gönder" butonu tıklanır.

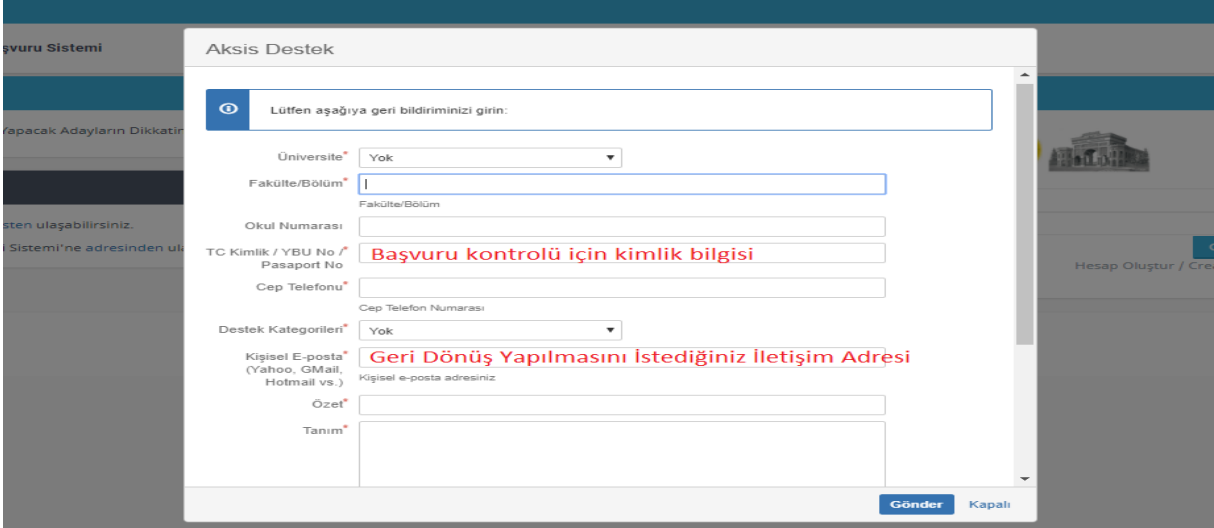

**Ekran Görüntüsü 19: Aksis Destek Talep Formu**